# mini'app'les Newsletter

the minnesota apple computer users group, inc. November 2008

\* This SIG is NOT sponsored by mini'app'les; the listing is provided as a service to members

#### **Upcoming Meetings**

Here is a list of mini'app'les meetings for the next two months. The information was compiled as this newsletter was being assembled and is subject to change. As always, confirm the Special Interest Group (SIG) date, time, and location with the cognizant SIG Leader or the mini'app'les web site (http://www.miniapples.org).

#### **November Calendar**

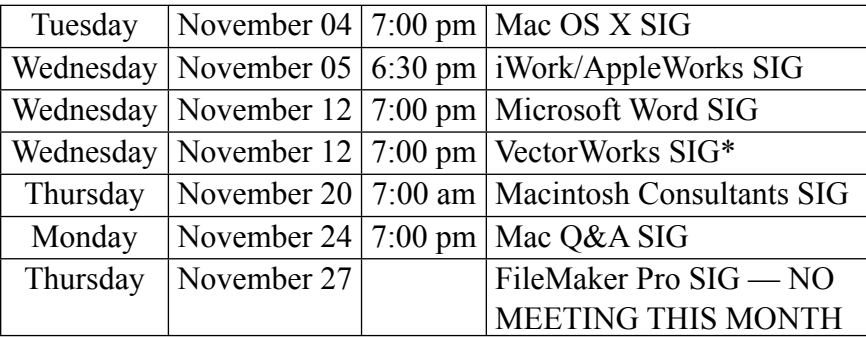

MEETING LOCATION LEADER Board of Directors Nerriam Park Library, 1831 Marshall Ave, St Paul Rruce Thompson, 763-546-1088 FileMaker Pro SIG Partners, 2250 Terminal Rd, Roseville Steve Wilmes, 651-458-1513 iWork/AppleWorks SIG Penn Lake Library, 8800 Penn Ave S, Bloomington | John Hunkins Sr, 651-457-8949 Mac OS X SIG The Foundation, 311 7th Ave N, Minneapolis Bob Demeules,  $763-559-1124$ Mac Q&A SIG Merriam Park Library, 1831 Marshall Ave, St Paul Les Anderson, 651-735-3953 Macintosh Consultants SIG Good Day Café, 5410 Wayzata Blvd, Golden Valley | Bob Demeules, 763-559-1124 Microsoft Word SIG | Edina Executive Plaza, 5200 Willson Rd, Edina | Tom Ostertag, 651-488-9979 Multi-SIG Meeting St. Charles School, 2727 Stinson Blvd, Minneapolis Tom Gates, 612-789-1713 TC Photoshop SIG\* | Minneapolis College of Art & Design, Auditorium 150, 2501 Stevens Ave S, Minneapolis Jeff Tranberry, phone number not available VectorWorks SIG<sup>\*</sup> CJR Office, 4441 Claremore Dr, Edina Charles Radloff, 952-941-1667

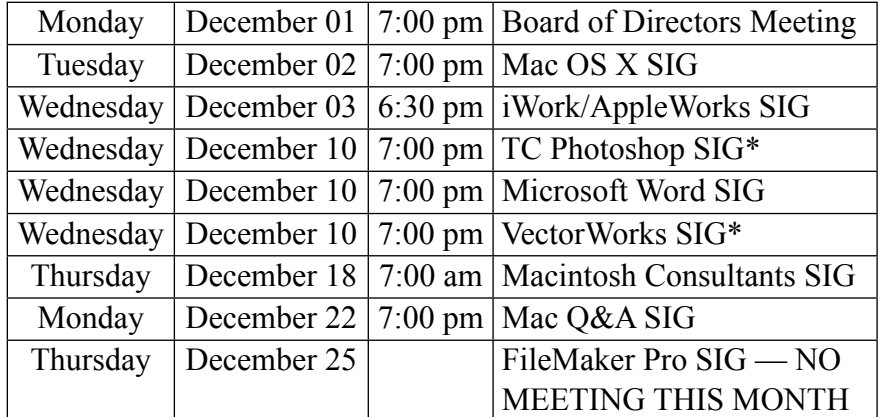

#### \* This SIG is NOT sponsored by mini'app'les; the listing is provided as a service to members

**December Calendar**

The mini'app'les Newsletter is an independent publication not affiliated, sponsored, or sanctioned by Apple, Inc. or any other computer manufacturer. The opinions, statements, positions, and views are those of the author(s) or newsletter staff and are not intended to represent the opinions, statements, positions, or views of Apple, Inc. or any other computer manufacturer. Instead of placing a trademark symbol at every occurrence of a trade-marked name, we state we are using the names only in an editorial manner, to the benefit of the trademark owner, with no intention of infringement of the trademark.

# mini'app'les Newsletter

the minnesota apple computer users group, inc. November 2008

#### **Board of Directors**

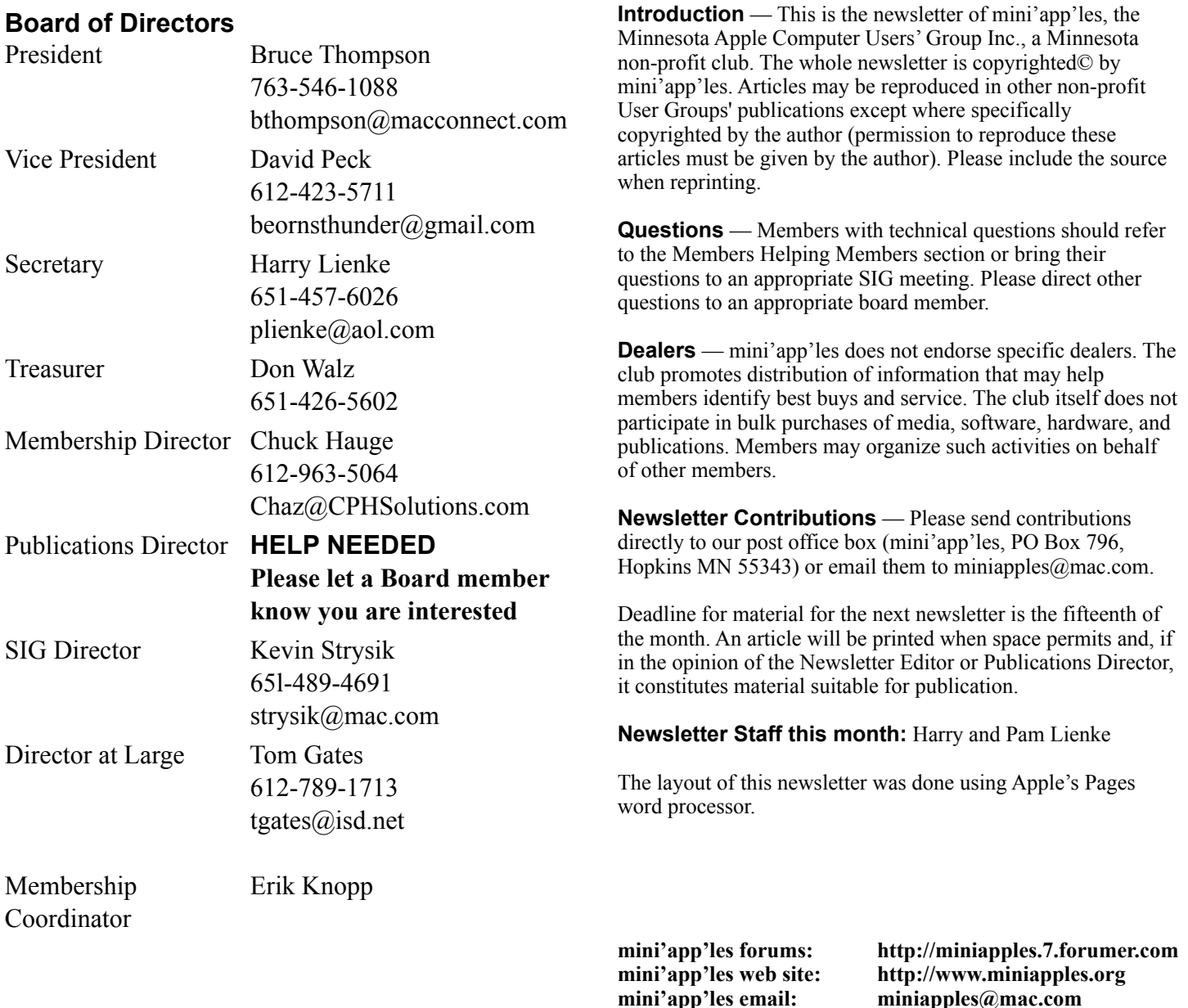

#### **CHANGE OF ADDRESS**

Moving? Going to be away from home and leaving a forwarding address with the Post Office? Changing to a better email provider? Please send us a Change of Address when you are informing others. By using a moment of your time, you ensure you receive a notice when your club membership is expiring and you get your newsletter email notification delivered promptly. Change of Address should be sent to the club's mailing address (mini'app'les, Attn: Membership Director, Box 796, Hopkins MN 55343) or to the club's email address (miniapples@mac.com).

**----------------------------------------------------------------------------------------------------**

# **TABLE OF CONTENTS**

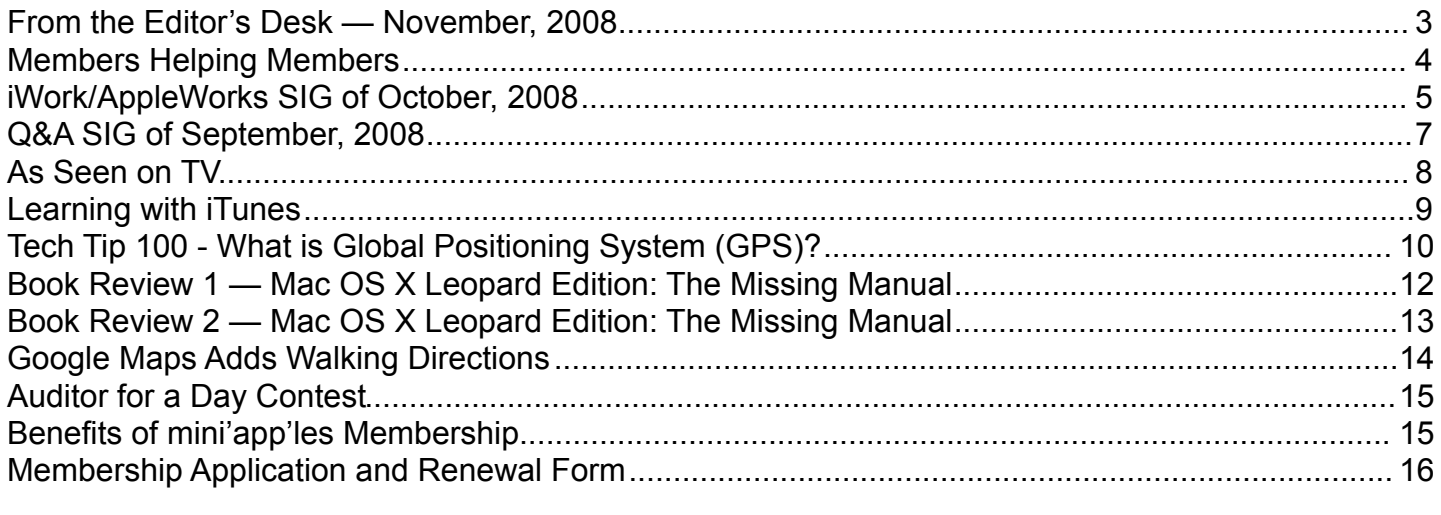

**----------------------------------------------------------------------------------------------------**

#### <span id="page-2-0"></span>**From the Editor's Desk — November, 2008**

# **Volunteers Still Needed**

Come on, folks. If this group is to continue to provide valuable information to Twin Cities Mac users, we need to have more volunteers to help collect and present that information!

•Publications Director

•Main Mac Special Interest Group Leader

•iLife Special Interest Group Leader

Please contact a member of the Board of Directors to make known your interest in helping the mini'app'les.

# **SIG Reports**

As always, if you don't see a report from your favorite Special Interest Group (SIG) in this issue of the newsletter, please speak to the SIG Leader and encourage him or her to provide a write-up for the next newsletter. You could even provide a summary yourself; Pam and I are happy to help clean up any articles submitted for publication in this newsletter.

Thanks for your help.

Harry Lienke

#### <span id="page-3-0"></span>**Members Helping Members**

Need Help? Have a question the manual doesn't answer? Members Helping Members is a group of volunteers who have generously agreed to help. They are just a phone call or an email away. Please call only during the appropriate times, and **only if you are a current mini'app'les member** and own the software in question.

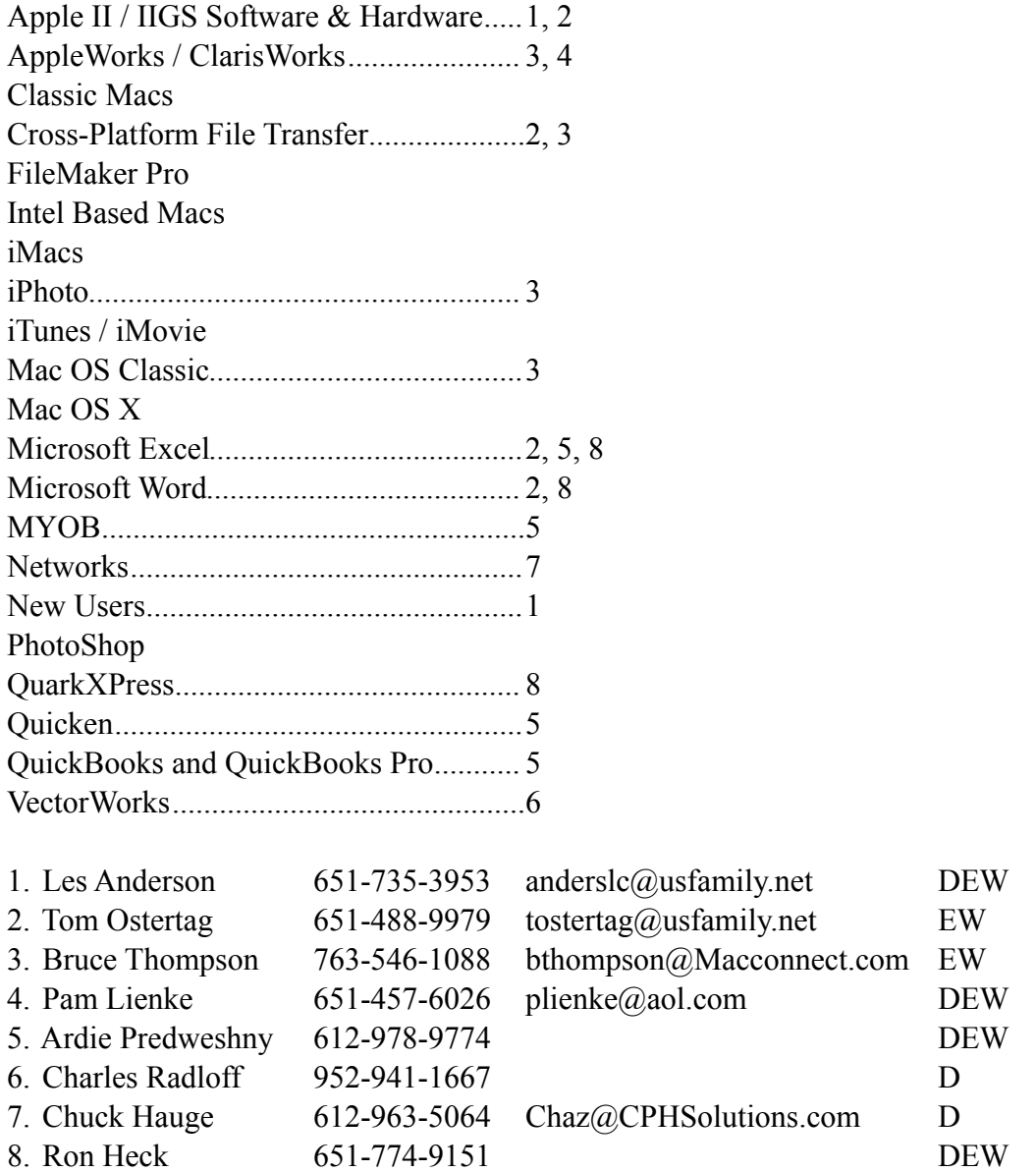

D: Days, generally 9 am to 5 pm

E: Evenings, generally 5 pm to 9 pm

W: Weekends, generally 1 pm to 9 pm

Please call at reasonable hours and ask if it is a convenient time for helping you. By the way, many of these volunteers can also be contacted on our forums. We appreciate your cooperation.

**mini'app'les needs more volunteers for Members Helping Members** — If you are willing to be a Members Helping Member volunteer, please send an email message to Membership Director Chuck Hauge or contact him on our forums with your name, telephone number, contact hours, and the software and hardware areas you are willing to support.

# <span id="page-4-0"></span>**iWork/AppleWorks SIG of October, 2008**

by Pam Lienke

At the October iWork/AppleWorks meeting, the main topic was preparing a template to be used for a holiday letter. Once made, the template can be used again and again, each time inserting new photos and text.

To begin, launch Pages and open a blank word processing page.

If you have a color printer and wish to avoid purchasing holiday stationary, select appropriate clipart for the page. I googled "Christmas" and selected "Images" to find thousands of choices. I selected the first one and dragged it to my blank page. To be certain the clipart acts like a graphic rather than text, click on the image so the handles appear. From the toolbar open the Inspector by clicking on the Inspector icon. Select the Wrap option, the third item from the left. Select "Floating" and "Object causes wrap." Since you may change your mind about where to put the graphic, choose to have the wrap all around (second button from the left). Although my graphic looks like a tree, the shape is actually a square; this affects where I place my graphic. I also resized my graphic to a smaller size. As the graphic is being resized, you can see the new dimensions. I placed my graphic in the upper left corner of the page. As you move the clip art, you can see the location on the rulers; light grey lines appear in a straight line from the handles on the top and the left side to the rulers. You can also ascertain the graphic size and position using the Metrics Inspector (click on the ruler button, sixth from the left).

The next step is to enter your return address. Clicking on the page away from the graphic places the text cursor on the first line. Since my clip art is floating and causes text to wrap around it, my cursor is to the right of the graphic. After entering your address, place the date below it by clicking on "Insert-Date & Time" in the menu bar. Once the date appears, double click on it to change the format to suit your style; the date is now treated as one piece of text — it is placeholder text. The only way to change it is to double click on the date and make changes from the dialog box that

appears, or single click and delete it. When you have completed your letter and are ready to print, double click the date and change it to "Set to Today." If you want only the month and year, you must type that. In either case, you need to update the year when you use the template in following years.

Next let's format the greeting, body, and closing for the letter. Use the return key to move down several lines from the return address. Do you plan to send this to many people or just one? Let's use a generic greeting for this letter — perhaps "Seasons Greetings." Next press the return key two more times to leave a blank line between the greeting and the body of your letter. There is no need to type your letter now. We'll put in some dummy text to hold the place. By doing so you get a better idea what the finished letter will look like. You can copy and paste text from a document you have or type anything. If you regularly send holiday letters, paste the text from a previous year. If you are putting in new text, be certain to make several paragraphs. When you have taken as much space as you think you want, press the return key twice more and type your closing — "Sincerely yours," or whatever you wish.

To make it easy to replace the text when you decide what you want to write, make each paragraph a text holder. To do this, select one paragraph of text by triple clicking in the paragraph. With the paragraph selected, from the menu bar select "Format-Advanced-Define as Placeholder Text." Place the cursor anywhere on the page and click once in the paragraph that is now Placeholder Text. The entire paragraph is selected. When you begin to type, the entire paragraph disappears as you replace it with the current year's news. Repeat this procedure for each paragraph.

If you want to put pictures on your letter, make place holders for the pictures as well. From the toolbar select "Shapes" and decide which shapes you want; for each picture, place one shape on the page. If you want a frame around a shape, open the Inspector, click on the Graphic icon (the circle and square), and, under "Stroke," select "Picture Frame."

To make these shapes into photo placeholders, drag a picture into each shape. It is easiest to put the same

picture into every shape at this time since you will be putting other pictures into each placeholder for a future letter. Now as each shape/picture combination is highlighted, select "Format-Advanced-Define as Media Placeholder" from the menu bar. Repeat this process for each shape. To make an additional picture placeholder identical to an existing one, select the existing one and duplicate it by selecting "Edit-Duplicate;" place the duplicate where you want it on the page. Now you are ready for the holiday season.

When you want to replace the pictures, simply drag a new picture onto one of the placeholders. If you need to change the size of the picture or change what part of the picture is visible, click on the image and use the slider to adjust the size or "Edit Mask" to move to the part of the picture you want. You can also change the size of the placeholder by grabbing one of the handles and increasing or decreasing the mask.

You want to be able to use this over and over, so save it as a template — "File-Save as Template" on the Menu Bar. The dialog box that opens suggests saving in the My Templates folder. Decide what you want to call your new template and select "Save." To open it, launch Pages. If the Template Chooser is open, click on My Templates and select your letter. If the Template Chooser is not showing, in the menu bar select "File-New From Template."

Happy Holiday writing.

#### <span id="page-6-0"></span>**Q&A SIG of September, 2008**

by Les Anderson

The September Q&A SIG wasn't well attended, possibly because of confusion with five Mondays in September. The SIG is held on the fourth Monday.

We did a demo on connecting two computers using a Firewire connection and Target Mode. I need to do this because my G4 Tower has only a CD drive and most software now comes on DVDs. I want to use the DVD drive in my new Intel Mac Book to install new software on the G4.

All you need is a Firewire cable; the procedure is very simple. Here's the procedure found in the Mac Help menu.

#### **Transferring files between two computers using FireWire**

You can use FireWire to connect your computer to another Mac and have one of the computers appear as an external hard disk on the other computer. This is sometimes called Target Disk Mode.

#### **To transfer files using FireWire:**

- 1. Shut down the first computer and leave the second computer on.
- 2. Connect the two computers using a 6-pin to 6-pin FireWire cable. (If both computers have higherspeed FireWire 800 ports in addition to the standard FireWire 400 ports, you can use a 9-pin to 9-pin cable with the FireWire 800 ports to transfer data at higher speeds.)
- 3. Start up the first computer while holding down the T key. A disk icon for the first computer appears on the desktop on the second computer. Drag files to and from the disk to transfer them.
- 4. When you finish, eject the first computer's disk by dragging its icon to the Trash.
- 5. Push the power button on the first computer to shut it down; disconnect the FireWire cable.

If the computer to which you connect your computer is running Mac OS 9, it must have FireWire version 2.3.3 or later installed. Use Apple System Profiler (located in Applications/Utilities) to check the version of FireWire installed. If it is an older version, get an update at the Apple FireWire website at [www.apple.com/firewire](http://www.apple.com/firewire).

# **The X Lex**

*Monthly Excerpts for MUGs* from *Take Control: The Mac OS X Lexicon* by Andy Baird and Sharon Zardetto

# <span id="page-7-0"></span>**As Seen on TV**

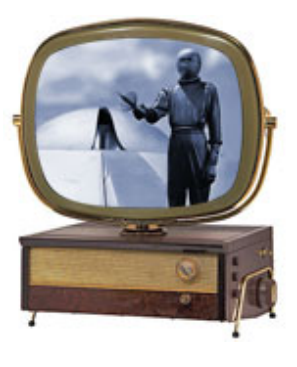

Big changes are happening in the world of TV! The old analog broadcasting TV we've watched for the past fifty years is about to stop, and I mean stop dead: analog TV broadcasts in the US will end on February 17, 2009. (Analog programming on cable-TV systems will continue for

until 2012.) After that it'll be all digital all the time, so you'll no longer be able to watch "Science Fiction Theater" reruns on your old Philco Predicta.

Of course, the old system is being replaced by something much better: digital TV. And equally of course, Apple has a hand in it. Let's take a look at the old and new television standards this month, and then next month we'll talk about the sometimes-confusing world of DVD standards.

## **Apple TV**

A "set-top box" that links your TV set wirelessly to one or more computers. You download TV shows and movies from the iTunes Store, and synchronize or stream them from your Mac to the Apple TV's hard drive. Then you can play them on that 60" flat-screen TV in your living room via Apple TV.

## **HDTV (high-definition TV)**

After more than 50 years of analog NTSC television, here in North America we're finally getting a new digital TV standard, complete with sharper pictures, better sound and less interference… or at least different interference: instead of occasional "snow," we'll get occasional dropouts. (The basic rule with digital TV is: "A good picture or no picture.")

HDTV comes in two flavors: 720 and 1080. Those numbers refer to how many horizontal scan lines are displayed—more scan lines mean more detail. In addition, there are "i" (interlaced) and "p" (progressive) versions of each, and various possible frame rates. But don't worry—your new TV set will handle it all automatically, presenting the

familiar mix of reality shows, soap operas, and toilet paper commercials with newly enhanced detail, clarity, and surround sound. Analog television broadcasting in the United States is scheduled to end in February 2009, so you'll need either a new TV that handles HD, a converter that changes the signal for your old analog set, or a cable or satellite provider that continues to offer analog channels.

### **NTSC (National Television Standards Committee)**

The 1941-vintage (that's a decade before Ricky loved Lucy) analog video standard still used in the majority of American televisions, VCRs, camcorders, and video games. NTSC is

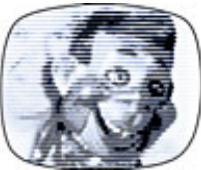

also the standard in Japan and much of Central and South America. Jokingly referred to by engineers as "Never Twice the Same Color" because of its vulnerability to color shifts, NTSC is rapidly being replaced by digital HDTV, and NTSC broadcasts in the United States are scheduled to end in early 2009.

# **PAL (phase alternating line)**

An analog video standard used in the UK and much of Europe, PAL is slowly being replaced by digital HDTV.

## **SECAM (Système Electronique pour Couleur Avec Mémoire)**

SEE·kam · An analog video standard used in France and parts of eastern Europe, SECAM is slowly being replaced by digital HDTV. (Vive la différence!)

*©Sharon Zardetto and Andy Baird. Reprinted with permission.*

*Take Control: The Mac OS X Lexicon is an ebook available at http://www.takecontrolbooks.com/maclexicon.html. User-group member discount, 10% on all Take Control titles: coupon code* CPN31208MUG.

*Excerpt files for user group publications: http://www. 33thingsbooks.com/XLex.html. Queries: xlex@33thingsbooks.com. Email Sharon (sharonLex@33thingsbooks.com) or Andy (Andy@33thingsbooks.com) about the Lexicon.*

#### <span id="page-8-0"></span>**Learning with iTunes**

Claire J Rottenberg [CJRTOOLS ebooks](http://www.cjrtools.com/ebooks)

Although iTunes is an excellent application for organizing music and video files, it is really much more than that. iTunes, in combination with the iTunes store, can be a great tool for learning. Using podcasts, iTunes U and audiobooks, you can broaden your knowledge on a vast array of topics, including politics, business and the arts. In this article, I describe some of the options available for using iTunes to extend your learning.

#### **Podcasts**

There are thousands of podcasts available on all sorts of topics, such as world events, computer technology and modern literature. Many of the podcasts are available for free directly through the iTunes store. For example, if you are interested in following the US 2008 elections, go to the iTunes store for the US and, using the store's power search feature, search for elections. You will find dozens of podcasts, including those from most of the major television networks. Once you find a podcast you like, you can subscribe to it and have episodes automatically downloaded to iTunes. No matter where you live, you can access and subscribe to podcasts from any iTunes store. Just select the store you want from the bottom of the iTunes store window and search for podcasts.

You can also find podcasts on many special interest websites or from podcast directories, such as Podcast Alley. To add these podcasts to iTunes, look for a special "Subscribe to iTunes" link. If no iTunes link is available, copy the podcast's link and add it manually to iTunes.

Once podcasts are downloaded to iTunes, you can listen to audio podcasts or view video podcasts directly in iTunes. You can even view video podcasts in full-screen or on a video capable iPod. Audio podcasts can be listened to on any iPod, including an iPod Shuffle.

#### **iTunes U**

Another great way to enhance your knowledge at no cost is to use the iTunes store's iTunes U feature. Many top universities, including Stanford, Vanderbilt, Yale, and UCLA-Berkeley, have added free content to iTunes U. You can download complete courses or lectures on a variety of topics, such as music, art, business, and technology. For example, I listened to a complete course on "Politics and Music."

To access iTunes U content, go to the iTunes store and click the iTunes U button on the left side of the window. A list of universities will appear and you can browse through the available offerings from any of the universities.

#### **Audiobooks**

A third way to learn using iTunes is with audiobooks. Most audiobooks are not free from the iTunes store, but if you have an iTunes account, you can purchase audiobooks, such as popular novels or biographies. There are, however, other sources for acquiring audiobooks, including some free sources. For example, the Gutenberg Project has many classic novels, now in the public domain, available as audiobooks. You can download these audiobooks and then manually add them to iTunes.

#### **Conclusion**

As you can see, there are several ways you can use iTunes to advance your knowledge. Take a trip to the iTunes store today and find some podcasts, iTunes U courses or lectures or audiobooks and sit back and learn.

Copyright 2008 Claire J Rottenberg All rights reserved

Claire J Rottenberg is the author of ebooks on Mac OS X 10.5, iPhoto '08, iTunes, and Mac OS X 10.4. More information on her books is available on the CJRTOOLS ebooks website [\(www.cjrtools.com/](http://www.cjrtools.com/ebooks) [ebooks\)](http://www.cjrtools.com/ebooks).

# <span id="page-9-0"></span>**Tech Tip 100 - What is Global Positioning System (GPS)?**

By Michael Welsh

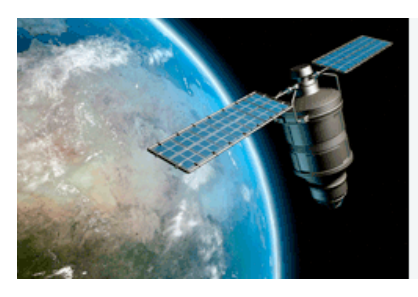

The Global Positioning System, commonly known as GPS, is a network of satellites that determines a ground based user's

specific latitude, longitude, and altitude. GPS devices have become more integrated in our daily lives through navigation computers in cars to emergency locators in cellular phones. GPS can even keep the time accurate on watches and VCRs. Portable GPS receivers are becoming increasingly popular for young and old alike.

For the GPS to work there are twenty-four satellites in Earth's orbit. Each satellite is spaced so that at least four can be used by any given receiver on the ground. The satellites each contain a computer, radio, and an atomic clock. Because it uses the frequency of atoms rather than quartz or gears to keep time, an atomic clock is more accurate than a normal clock. The satellites transmit radio signals to a receiver on the ground and the receiver calculates its position in relation to the satellites. A minimum of three satellites are needed to provide latitude and longitude information using a process known as triangulation. If a fourth satellite is in range, then the user's altitude can also be determined. The more satellites that are available, the more accurate the receiver's calculation will be. GPS receivers come in a variety of technologies, from handheld devices to geological monitoring stations.

#### **The History of GPS**

Global positioning grew from the use of radar tracking at the end of World War II when radar stations were placed along the coastlines and inshore for ships and planes to orient themselves. But data and distance were limited and subject to weather and atmosphere interference. With the launch of the Sputnik man-made satellite program by the Soviet Union in the late 1950s, American scientists learned they could precisely locate the satellite by the frequency of its signal. The Doppler effect (the

change in the apparent frequency of a wave as the observer and the source move either toward or away from each other) of the signal grew stronger as the satellite approached and grew weaker as it flew

away. They also realized that the opposite would be true and several satellites would be able to precisely locate items on the ground.

Through the 1960s, the first navigation systems went into orbit but were limited in function and accuracy.

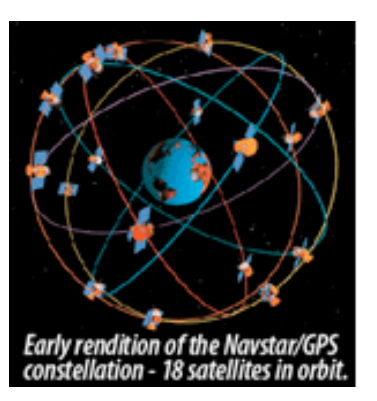

In 1978, the first of several

NAVSTAR GPS (**NAV**igation **S**ignal **T**iming **A**nd **R**anging **G**lobal **P**ositioning **S**ystem) satellites was launched with military use as the primary purpose. NAVSTAR proved to be more accurate and resilient than radar and unlike radar, NAVSTAR did not rely on ground stations being nearby. It was not hampered by weather and was also harder for enemy units to jam the signals. The full constellation of satellites as we know them

today was achieved in 1994.

Although originally designated for military use only, GPS was later opened for civilian use

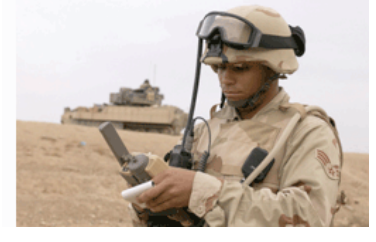

with restrictions on usage and accuracy.

#### **Portable GPS Uses**

The primary user of the Global Positioning System is still the United States military and its allies. GPS technology allows for precise locating of troops, ships, aircraft and their targets. GPS satellites help smart missiles precisely hit enemy positions while at the same time avoiding civilians.

Civilian use of global positioning has grown over the last decade as the cost of GPS receivers declined. Today many new cars come standard with GPS locators that can be activated if the vehicle is stolen or involved in an accident. These locators can also be integrated with navigation computers that help drivers navigate to their destinations. Many systems show locations on a map and audibly announce when to turn. Some can even help drivers avoid heavy traffic and many units will also provide guidance to nearby restaurants, movie theaters and other places of interest and business.

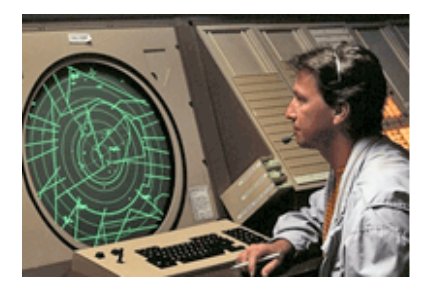

GPS has revolutionized the airliner industry by allowing pilots and air traffic controllers to more accurately know the locations and altitudes of

their planes. Airliners can better avoid restricted airspace and find other nearby aircraft from their GPS transponders [\(define](http://www.webopedia.com/TERM/T/transponder.html)). Since GPS is not hampered by weather like radar, it is much safer. If an aircraft does crash, the GPS transponder can lead rescuers to the crash site faster.

Land surveying and agriculture have also benefited from GPS technology. Many gas, water, and electrical lines can be found more accurately if their location is measured and logged at the time of burial. This helps future diggers avoid the buried lines or tap into them for new houses and buildings. Distances can be more accurate for landscape planning and road building. Farmers are turning to GPS to help locate cattle herds, find property lines, and locate where to dig wells for water.

Games involving GPS have also emerged, with geocaching [\(define](http://www.garmin.com/outdoor/geocaching/)) being one of the most popular. Geocaching is a game where people leave clues about treasures they have hidden. The treasure is usually small, and when a treasure is found, it is to be replaced with a new treasure or new treasure added to it. A [geo-cache website](http://www.geocaching.com/) will identify where local treasure hunters have hidden their loot by their geo coordinates. By using a portable GPS receiver, goodies that are hidden, generally in a park, library, or other public area, can be found.

Since all of the global positioning satellites have highly accurate atomic clocks within them, electronic products are being designed to tap into their frequencies to update time. Several lines of [new](http://www.gps4fun.com/gps_watches.php) [watches](http://www.gps4fun.com/gps_watches.php) and clocks now automatically update themselves from the GPS network. This synchronization helps users by giving them a more

uniformed time structure. Changes for daylight savings can happen automatically for all clocks that use this technology. In case of a power failure, clocks and VCRs will automatically reset to the proper time as soon as power is restored.

#### **The Future of GPS**

While the use of Global Positioning has expanded within the last decade, there are many new uses being still being developed. Some new GPS products are being marketed to parents to track their teenage drivers. This allows parents to know if they really went to see a movie or if they went to a party at a friend's house. And since a GPS can determine speed, parents can also know if the teens are engaged in any dangerous driving. GPS can also come in handy in emergency situations such as car-jacking. This technology is becoming available as a transponder for cars, an add-on for phones, or as carry-along units.

Many [cell phones](http://www.maps-gps-info.com/gpcp.html) are now coming with limited GPS receivers to help with Enhanced 911. Enhanced 911 sends the caller's address to emergency operators, but to date it has only worked with traditional

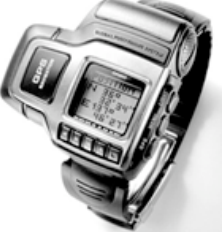

land line phones. Since a cell phone can be used to make a call from anywhere, global positioning is being added to quickly locate distressed cell phone callers.

## **In Conclusion**

Global positioning has grown from a military feature to a must-have electronic gadget. Although the possibilities for use are still growing, today GPS and navigation is still an add-on feature but within a few years it could become standard equipment. The tech savvy generation growing up today will probably look at the compass and think it ancient the same way previous generations looked at the sextant.

SOME RIGHTS RESERVED

This work is licensed under a [Creative Commons](http://creativecommons.org/licenses/by-nc-nd/2.5/)  [Attribution-NonCommercial-NoDerivs 2.5](http://creativecommons.org/licenses/by-nc-nd/2.5/)  [License](http://creativecommons.org/licenses/by-nc-nd/2.5/).

© Copyright 1996-2008 Geeks.com™ All Rights Reserved

# <span id="page-11-0"></span>**Book Review 1 — Mac OS X Leopard Edition: The Missing Manual**

A Book Review by Mike Berman

TITLE: Mac OS X Leopard Edition: The Missing Manual AUTHORS: David Pogue PUBLISHER: Pogue Press — O'Reilly

ISBN-10: 0-506-52592-X

LEVEL: Beginner to Expert; PC Refugee; Anyone using OS X 10.5 Leopard PRICE: \$34.99 USD FORMAT: Softcover; 912 pages; No CD-ROM. (Would-be CD material available free at [http://](http://missingmanuals.com/cds/macxleopardmm/) [missingmanuals.com/cds/macxleopardmm/\)](http://missingmanuals.com/cds/macxleopardmm/).

Reviewer's Rating: 5 out of 5 Apples "Very useful information/Outstanding"

David Pogue has done it again! He's written another "book that should have been in the box," an easily understood, concise operators' manual for OS X 10.5 (Leopard).

A comparison of the Tables of Contents of his books on Panther, Tiger, and Leopard reveals insertions of numerous new materials exclusively pertinent to Leopard. Essentially, Pogue has built new information specific to Leopard onto the foundation of previous editions of his OS X manuals. This one has 44 more pages of content than the immediately preceding Tiger edition. Its four parts include 22 chapters plus intro and six appendices, running the gamut from the most elemental "hold-my-handwhile-I-try-this" routines, through over 200 subheadings that take the Mac user over, around, under, and through the intricacies of OS X. As in previous editions, Pogue delves into the technologies of OS X, explaining such esoterica as the underlying UNIX system, and "Hacking OS X."

As in Pogue's previous "missing manuals," this one is extremely comprehensive, but need not be read all at once in order to be of value. Rather, it is a reference book. A complete, detailed reading would take days, and I suspect much of its information

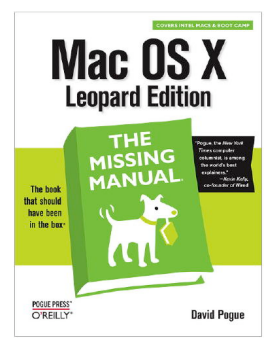

would not be retained. Likewise, a complete review would fill dozens of pages. It's a "read-and-do it" compendium.

As one who has just jumped directly from OS 9 to Leopard, and still in shock over being weaned from the "old" environment, I have

found this book to be an invaluable resource. Speaking of OS 9, "Classic" is no longer supported, nor will any strictly Classic programs run under Leopard. Whereas his "Tiger" manual devotes an entire chapter to OS 9 running under OSX 10.4, this book makes scant reference to it. However, he does mention there is an open-source Mac OS 9 emulator available called SheepShaver (http:// gwenole.beauchesne.info/projects/sheepshaver/), but Pogue says it's "difficult to install and isn't what you'd call rock-solid."

The book's Introduction pages note Apple's claim of 300 new features in Leopard, but specifically mentions only some of the more important ones: Time Machine, an automatic backup system (it's great!); Quick Look , to view document contents without opening them; Spaces, a way to organize and view windows on the Desktop; enhanced Parental Controls; and Screen Sharing. It also notes that iChat, Safari, Mail, Preview, TextEdit, and auto Web links have been extensively overhauled.

## PROS:

The book is well organized and easy to read and follow. Its numerous screenshots are large enough to be easily seen, and the sidebar and box texts detail important operating procedures. It's breaking me of the OS 9 habit and easing me into the world of 10.5.

## CONS:

Too bulky to read in bed, and maybe some lame jokes!

This article was reprinted from the web site of the [Main Line Macintosh Users Group.](http://mlmug.org/index.htm)

## <span id="page-12-0"></span>**Book Review 2 — Mac OS X Leopard Edition: The Missing Manual**

Another Pearl from Pogue: The Total Guide to 10.5.x by Tom Piper

Mac OS X Leopard Edition: The Missing Manual by David Pogue Publisher: O'Reilly Publication Date: December, 2007 Print ISBN-10: 0-596-52952-X Print ISBN-13: 9780596529529

Pages: 912 Price: \$34.99 (buy 2, get 1 free, plus free shipping)

As the O'Reilly website says . . . with Leopard, Apple has unleashed the greatest version of Mac OS X yet, and David Pogue is back with another meticulous Missing Manual to cover the operating system with a wealth of detail. Amusing and fun to read, this is the authoritative book for Mac users of all technical levels and experience. Which new Leopard features work well and which do not? What should you look for? What should you avoid? This book offers objective and straightforward instruction.

I first met David at Macworld New York in the summer of 2001 (when the twin towers were still there). He was doing a Palm demonstration and my son Jason was his helper. David's stage presence, level of knowledge, rollicking humor, and imaginative perspective left a lasting impression on both of us. Here is a guy who knows how to reveal the intricacies of a product in a compelling and engaging way that improves your knowledge and motivates a sense of empowerment. This all comes through in his writing style too.

Mac OS X: The Missing Manual, Leopard Edition is the authoritative book for Mac users of all technical levels and experience. If you're new to the Mac, this book gives you a crystal-clear, jargon-free introduction to the Dock, the Mac OS X folder structure, and the Mail application. There are also mini-manuals on iLife applications such as iMovie, iDVD, and iPhoto, and a tutorial for Safari, Mac's web browser. The 22 chapters are well-organized into five parts including The Mac OS X Desktop,

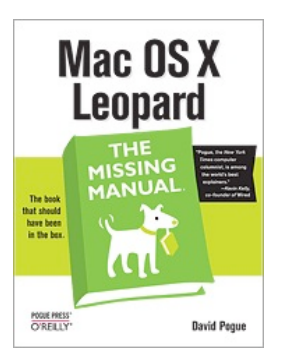

Programs in Mac OS X, The Components of Mac OS X, The Technologies of Mac OS X, and Mac OS Online, plus six more sections in the Appendixes Part. Whether a straight read from front to back, or a reference guide for specific topics, this an in-depth resource guide that should be on every Leopard

user's desk.

This Missing Manual book starts with The Very Basics by comparing Leopard to its predecessors, both in what is new, and what is gone. David walks a logical path of introduction and orientation to various software features and hardware opportunities, peppering the descriptions with interesting and helpful tips, as well as clear understandable graphics and screen shots. Admittedly, color would be a great enhancement which would also greatly increase the cost and weight of the book. At over 900 pages, its already a hefty publication which might at first appear to be a daunting read . . . don't hesitate, because a quick flip through the pages will reassure you that it is designed to be helpful. I particularly like the whitetext-on-black topic bar an inch from the top margin on the outside edges of both facing pages which quickly tells me where I am, going forward or backwards. He also captures your attention with interesting boxed information,with titles like Gem In The Rough, Power Users' Clinic, Frequently Asked Question, Up To Speed and others (often with a tongue-in-cheek view of things). If that's not enough, the comprehensive Index in back will also help you quickly find what you want.

Information doesn't stop on the last page of the book. Indeed, the last page becomes a bridge to the huge resources available at www.missingmanuals.com with their Missing CD. Everything referenced in the book is available on this website with updates as new versions of Leopard come out. David describes newsletters, websites, advanced publications, and other ways to maintain an up-to-date knowledge level.

O'Reilly is right when they say there's something new on practically every page of this new edition, and David Pogue brings his celebrated wit and expertise to every one of them. Mac's brought a new cat to town and Mac OS X: The Missing Manual, Leopard Edition is a great new way to tame it. I highly

recommend this book, regardless of your level of expertise because it will most assuredly take you to the next level and beyond.

This article was reprinted from the web site of the [appleJAC Macintosh Users Group.](http://applejac.typepad.com/)

--------------------------------------------------------------------------------------------------------------------------------------

#### <span id="page-13-0"></span>**Google Maps Adds Walking Directions**

by [Adam C. Engst](http://db.tidbits.com/author/Adam%20C.%20Engst)

Though relatively late to the mapping game, Google Maps has become one of the top sites for viewing maps, getting driving directions, and more. Now the Google geeks have added walking directions to Google Maps, eliminating the logic that routes cars the correct way down one-way streets and taking into account pedestrian-only pathways when possible.

Since we were just traveling in England, I asked for walking directions from the Old Mill Hotel (built in about 1500, where we stayed for a night in Salisbury) to the Salisbury Cathedral. When we were there, Google Maps had outlined a 1.4 mile walk that seemed somewhat excessive, and indeed, the nice people at the hotel pointed us to the Town Path, a pleasant little walkway across the water meadows that connects to the rest of the city. Alas, even Google's new walking directions knew nothing of the Town Path, and suggested a much longer route along city streets. Compare the red actual walking route to Google's suggested route in the screenshot ([http://](http://calqlaytre@comcast.net) [www.tidbits.com/resources/2008-07/Google-Maps](http://calqlaytre@comcast.net)[walking-directions.png\)](http://calqlaytre@comcast.net).

Similarly, when I asked Google Maps for directions from the hotel we stayed at in Portsmouth to the Portsmouth Historic Dockyards where we saw HMS Victory, HMS Warrior, and the Mary Rose, Google stuck to roads, ignoring Portsmouth's Millennium Promenade, which provides a far more enjoyable stroll along the shore.

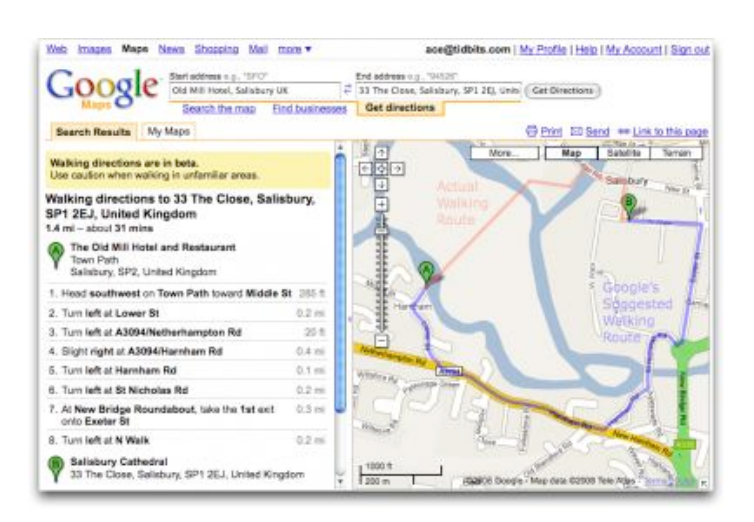

[Google is aware](http://google-latlong.blogspot.com/2008/07/pound-pavement.html) that there are many pedestrian walkways that they don't know about, and they're working on ways of collecting new data about them and soliciting feedback from those with their feet on the ground about the best routes. Of course, I hope that Google acknowledges that the "best" route isn't always the most efficient; walking along the Millennium Promenade in Portsmouth very well may not have been the fastest way to our destination, but it was well worth an extra 5 or 10 minutes for the ocean views, and to avoid car fumes, intersections, and worrying about whether our 9-year-old was paying sufficient attention to which direction the cars would be coming whenever we crossed a road.

Unless otherwise noted, this article is copyright © 2008 [Adam C. Engst](http://db.tidbits.com/index.cgi?full_search=1&article_author=Adam%20C.%20Engst)

TidBITS is copyright © 2008 TidBITS Publishing Inc. Reuse governed by [Creative Commons License](http://www.tidbits.com/terms/)

#### <span id="page-14-0"></span>**Auditor for a Day Contest**

by Harry Lienke

The mini'app'les Board of Directors (BOD) is holding an "Auditor for a Day" contest. The winner will be granted the privilege of auditing the club's financial records for the period from July 1, 2007, to June 31, 2008. This action involves reviewing the club's transactions and verifying receipts exist for the income and expenditures for that period of time. Our bylaws require this task to be performed each year. Members of the BOD and close relatives are not eligible for this contest. Please contact a member of the BOD to enter the contest.

Thanks for your help!

**----------------------------------------------------------------------------------------------------**

## <span id="page-14-1"></span>**Benefits of mini'app'les Membership**

Access to the mini'app'les online forums. Post questions and/or answers about issues, trouble shooting, products, buying and selling, special events, discounts, and news about Apple and the mini'app'les club.

Access to our Members Helping Members network of professional and advanced users of Apple technologies. These members volunteer their time to help other members with software, hardware, and other Apple related issues.

A variety of Mac Special Interest Groups (SIGs) that meet each month.

Multi-SIG meetings and workshops to help members with computer problems. You can bring your equipment to these events and receive support from knowledgeable Mac users to help diagnose your problem(s).

Participation in drawings for computer hardware, software, and other computer related materials.

Discounts from vendors and manufacturers. Refer to the on-line forums for current offers.

# <span id="page-15-0"></span>**Membership Application and Renewal Form**

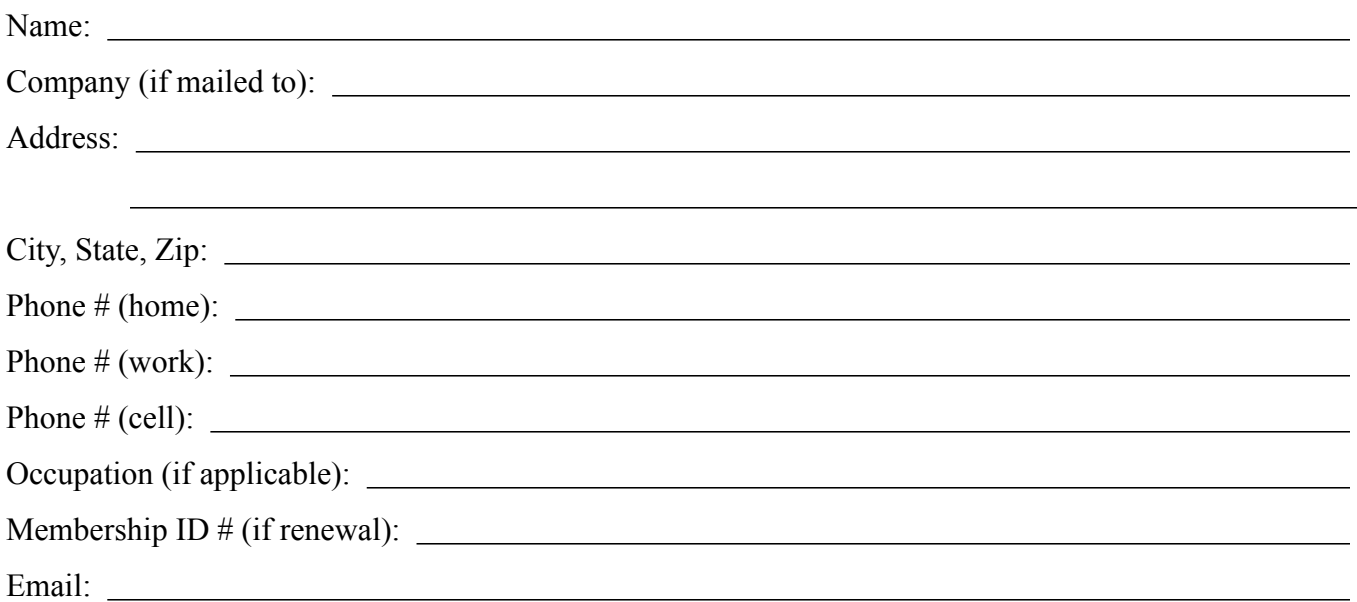

 *Your email address will NOT be sold, shared, or distributed. It will be used only for official mini'app'les business such as distribution of the newsletter and membership renewal reminders.*

Check if this is a change of address notice

Check if you want to volunteer

Check if you want to be added to "Members Helping Members"

Check if you were referred by a club member (if so, please give member's name)

Membership cost is \$15.00 for one year. Please make your check payable to "mini'app'les".

Please send this application and your payment to: mini'app'les P.O. Box 796 Hopkins, MN 55343-0796

Thank you for your support!